# **How to borrow audiobooks and eBooks using your Android or Nook + Overdrive App**

## **What you need :**

- An Android or Nook with Internet access
- OverDrive Media Console for Nook (download from the Barnes & Noble App store)
- An Adobe ID (get one for free at adobe.com)

## **How to borrow titles on your Android or Nook using the state of the state of the state of the state of the state of the state of the state of the state of the state of the state of the state of the state of the state of t Overdrive App:**

- 1. Open the OverDrive Media Console (OMC) App
- 2. Tap the  $\Box$  icon near the top-right-corner. If you don't have this button, go to *Menu > Get Books.*

**Note**: The **Menu** button typically looks like this  $\blacksquare$ , or this  $\blacksquare$ .

- 3. If your list is empty, or you need to add a new library, tap [Add a Library.](http://help.overdrive.com/article/0326)
	- <sup>o</sup> *The quickest way to find MPL is to do a zip code search for "58701"*
	- <sup>o</sup> *Select Minot Public Library, and then Select "North Dakota Digital Consortium". If you tap on the star next to "North Dakota Digital Consortium", this will save it in your Library list*
- 4. Tap *"North Dakota Digital Consortium".*
- 5. When Library2Go opens, find a title to borrow by tapping one from the home page or running a search.
- 6. Tap a title, then tap *Borrow* to check it out.
- 7. If you have not yet done so, you will be prompted to sign in.

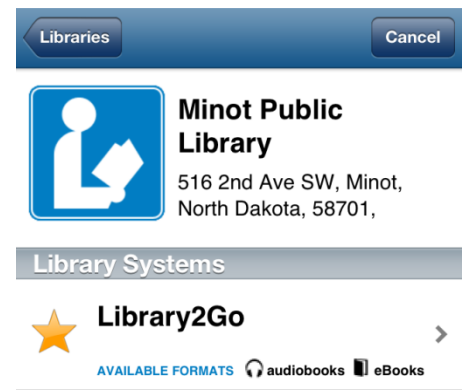

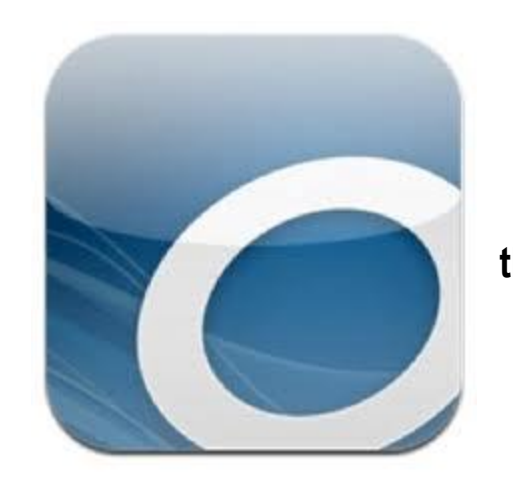

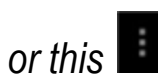

8. Your Library2Go bookshelf opens, displaying title(s) you have checked out. From here, you can tap *Read* to start [reading eBooks in your browser.](http://help.overdrive.com/article/0867)

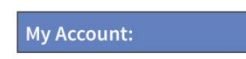

#### **Bookshelf**

Note: Once you select a format, you may only be able to return the title via the software.

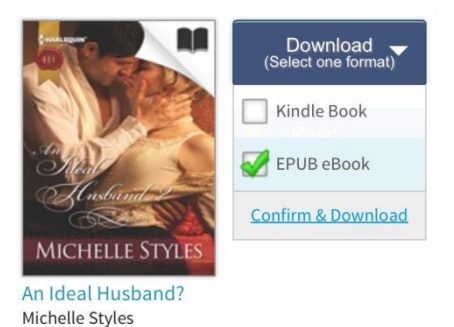

9. Or, select the EPUB ebook format from the *Download* drop-down menu, then tap *Confirm & Download*. For audiobooks, select the MP3 format.

10. To read your title, tap the *Menu* icon, tap on *Bookshelf*, and then tap on the title.

11. To return items early, click on the plus sign to the right of the title, and choose *Return/Delete*.

#### **How to authorize OverDrive's mobile app using an Adobe ID for Nook**

- 1. A prompt displays the first time you download an eBook to OverDrive Media Console.
- 2. If you already have an Adobe ID:
	- <sup>o</sup> Tap *Settings*.
	- <sup>o</sup> Enter your Adobe ID and password.
	- <sup>o</sup> Tap *Authorize*.
- 3. If you do not have an Adobe ID:
	- <sup>o</sup> Tap [Get a free Adobe ID.](http://www.overdrive.com/partners/redirects.asp?product=adobeID) This will open Adobe's website.
	- <sup>o</sup> Follow the steps to create an Adobe account.
	- <sup>o</sup> Return to OMC and go to the *App Settings* screen.
	- <sup>o</sup> Enter your newly created Adobe ID, then tap *Authorize*.

*Note: If you would like to download the same eBook to another computer or device, be sure to authorize using the same Adobe ID.*

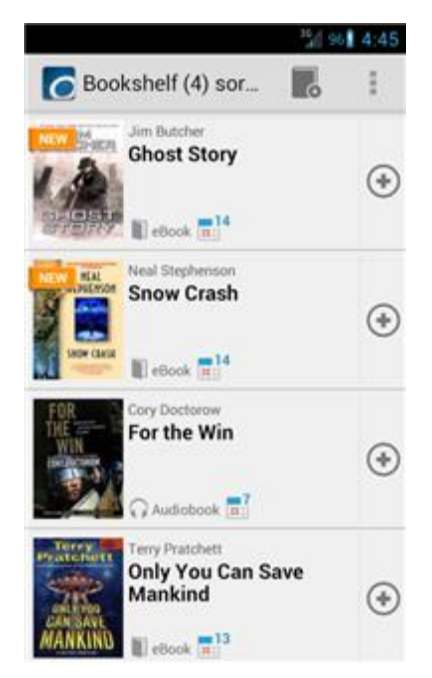